# Congratulations

#### on purchasing your O2 Xda Atom.

In the following quick tour, you will learn about the basics and major features of your Xda Atom.

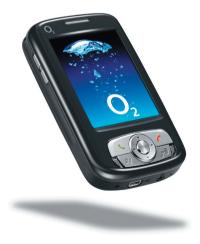

# in the box.

• Xda Atom—your Windows Mobile-based Pocket PC phone

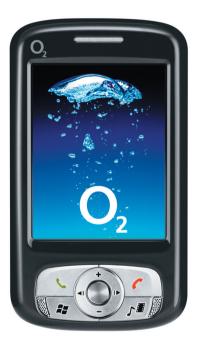

 Stylus—to operate the touch sensitive screen

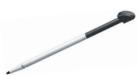

Battery—to power your Xda Atom

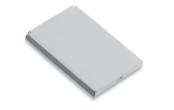

 Universal AC adapter—with four plugs for different countries

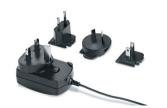

- High Quality Stereo Wired Headset—you can answer, terminate, or pick a call waiting by the push to talk (PTT) button on the headset
- USB Cable—to connect your Xda Atom to your PC

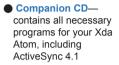

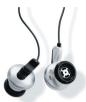

PC

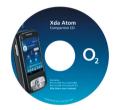

User Manual

Quick Start Guide—This 
 Limited Warranty
manual
 Card—Please read

Limited Warranty Card—Please read through. It contains all the warranty information regarding your Xda Atom.

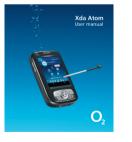

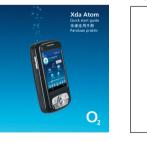

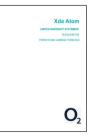

\*02 may change the contents of the Xda Atom box in the future. The images here are purely to illustrate what's in the box; the actual contents may look slightly different.

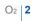

# grand tour I

Before you start,

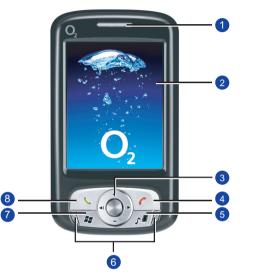

### 1. Notification LEDs

During charging, LED lights amber. When GPRS connection is built, the LED lights flashing green. When Bluetooth/Wi-Fi is in service, the LED lights blue/green. For all kinds of notification, the LED lights amber.

#### 2. Touch screen

Use the stylus or pointed objects to select items on the screen.

#### 3. Navigation pad

Press to move up/down and right/left through any of the drop-down menus or program instructions; confirm your selection by pressing the centre key.

#### 4. End key

Press to end a call.

5. O2 MediaPlus key

Quick access to O2 MediaPlus, a powerful interface that integrates all multi-media features.

### let's familiarize ourselves with the phone.

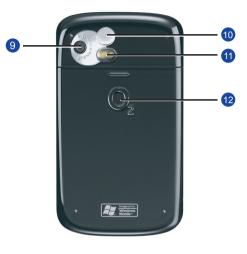

#### 6. Stereo speakers

Instead of using earphones, you can play sounds or music through the built-in stereo speakers.

- 7. Windows Start menu Press to bring up the Start menu.
- 8. Talk/Send key

Press to make or receive a call or go to the Phone Dialer screen.

#### 9. Camera lens

The CMOS camera supports 2-megapixel color photos.

### 10. Self-portrait mirror

The preview mirror for self-portrait.

11. Flash light

White LED strobe flash.

#### 12. Battery cover

Push and slide out the battery cover to replace the Li-ion battery.

# grand tour I

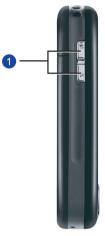

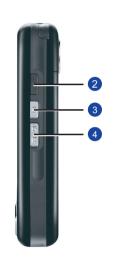

### 1. Volume keys

Press up/down to increase/decrease the volume.

#### 2. Infrared port

This port allows you to exchange files or data with other devices without cables or wires.

#### 3. Record key

Press and hold to record a voice note. Press and release to immediately access Notes.

#### 4. Camera & Video key

Press the upper part of the button to launch Camera's photo mode; press the lower part of the button to access video mode.

### 5. Stylus & Stylus holder

The stylus slot holds your stylus when it is not in use.

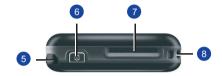

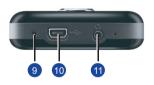

- 6. Power key Press to turn your Xda Atom on/off.
- 7. Mini SD card slot Insert Mini SD card here. This is an option accessory.
- 8. Strap hole You can hook your strap.
- 9. Soft reset

Press here with the stylus to soft reset your phone.

### 10. Mini USB connector

Use this connector to synchronize information with your desktop PC, transmit data or recharge the battery.

### 11. Earphone plug

Plug in stereo headset and allows you to listen to audio files or use the phone's hands-free kit.

# grand tour II

A standard Windows

#### Today Screen displays the following information:

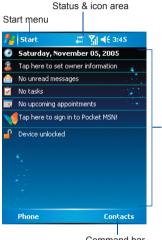

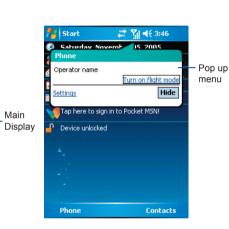

Command bar

#### Windows Start menu Tap to bring up a menu.

### Status & icon area

Indicates your current mode and displays notification icons.

### Main Display

Depending on the current mode or program, this area shows the major features of the mode. On the Today screen, this area contains shortcuts to certain programs.

### Command bar

Depending on the mode, this area contains different features such as input panel and commands to create or edit a file.

#### Pop up menu

This allows you to quickly access an item. Tap on the icon and tap again to perform an action. To cancel it, tap other places on the screen.

| Туре            | Icons                                  | Description                                                                                       |
|-----------------|----------------------------------------|---------------------------------------------------------------------------------------------------|
| Battery         | en çe                                  | Battery full<br>Low battery<br>Battery alert<br>Battery charging                                  |
| Calls           | いたでした。                                 | Call forward<br>Call on hold<br>Data call<br>Missed call<br>Voice call<br>Wi-Fi network in range  |
| Connection      | G/E<br>⊈,,≞,<br>₿<br>i<br>₹, \\<br>,\\ | GPRS/EDGE in range<br>GPRS/EDGE connected<br>Bluetooth<br>Wi-Fi on<br>Radio connected / Radio off |
| Signal Strength | ¥<br>₽                                 | Strong signal<br>No signal<br>Roaming                                                             |
| Message         |                                        | New SMS message(s)<br>New voice mail(s)<br>New instant message(s)                                 |
| Volume          |                                        | System volume<br>Phone volume<br>Ringer on<br>Ringer off                                          |

# get ready.

Now, you need to do more than

### Inserting SIM card and battery.

- Look at the back of your Xda Atom. Gently press down and slide out the rear cover in the direction shown below.
- 2. Hook and lift the battery upward as shown below in order to remove it.

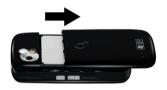

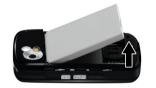

3. Unlock the SIM card holder by pushing it to the right and lifting it up. Insert the SIM card with the metallic part facing down and the clipped corner in the right direction.

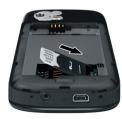

 Gently press down the SIM card holder and lock it by pushing upward as shown below. Make sure the holder does not bounce back upwards. Reveres Step 1 and 2 to insert the battery and rear cover back.

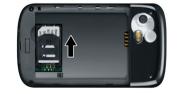

just read. Use your hands, and let's get your phone ready for use.

### Charging the battery

The battery is not fully charged when delivered.

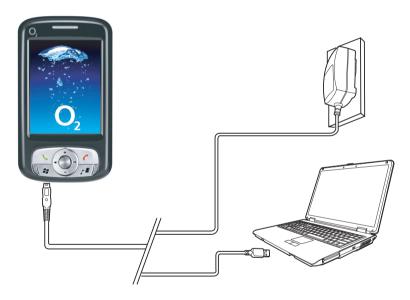

- AC Adapter: Connect the battery charger to a suitable main power socket and the charger plug into the connector of your Xda Atom. Note on the orientation when plug in.
- USB Cable: Connect your Xda Atom to your PC's USB port with the USB cable supplied in your package as shown above.

## power on

Power on your Xda Atom by pressing the power button on the top of the phone. A welcome screen will appear and prompt you to perform the touch screen introduction and calibration test.

Enter your PIN number for your SIM card if prompt. You can enable/disable or change the PIN of the SIM card on your Xda Atom.

Your Xda Atom is designed to

complement your PC as a PDA, so that

#### Please note

the PC

If you enter the wrong PIN three times, the SIM card will be blocked automatically. To unblock your SIM, contact your service provider.

To copy SIM Contacts to your phone, tap Start > Programs > SIM contacts > Copy now

First, install ActiveSync 4.1 or later on

# connectivity

Your Xda Atom has powerful network functions that enable you to connect to the Internet or Intranet by using a number of different, available methods: GPRS, Bluetooth, Wireless LAN, Network card, and Terminal Server Client.

# play & go

If your friends happen to see your cool new device, they might ask you: "What's so special about your phone?" Well, here are the answers.

#### Basic calling

Press to go to Phone Dialer screen, your Xda Atom can make/receive calls.

#### Messaging

Your Xda Atom supports all major types of messaging services: SMS, MMS, Chat, Voice Mail, E-mail, and MSN Services, enabling you to exploit the full range of communication possibilities.

#### Pictures & Videos

The built-in digital camera allows you to snap photos and take video clips with accompanying audio. You can store them in your phone's Album and send them via MMS or E-mail.

This user-friendly interface allows you to easily manage media files and gives easy access to different players such as FM Radio and Windows Media Player.

#### Surfing

You can access the Internet using Internet Explorer. Moreover, the O<sub>2</sub> Connect program links you to the O<sub>2</sub> homepage (seeo2.com) and provides you with the latest software updates.

#### 

synchronization

- connection
   Select the type of information (Contacts, Calendar, Task, Note, Outlook Email) you wish to synchronize
- Start synchronizing information

# help online

#### Need technical help with your Xda Atom?

Visit our support portal at http://SeeO2.com for Frequently Asked Questions (FAQs), Documentation, Software Upgrades If you still unable to find what you are looking for, please use contact us form on SeeO2.com or call our helpdesk. Refer to warranty card for helpdesk numbers.

Register online to receive information on updates and promotions.

# contact us

If you have any general questions about your Xda Atom, your service provider will be able to help. You will find their contact details printed on your monthly bill. If you are a corporate customer, we recommend that you contact your internal help desk. If you have any queries on how to use your Xda Atom beyond the information provided in the box, our technical support team is ready to assist you. Please contact the service provider where you bought your Xda Atom or our technical support team to help you with queries relating to how to use your Xda Atom.

# FAQs

## Why does my phone not turn on when I press the power button?

Either you didn't press the key long enough, or the phone has shut down because the battery power level is too low to make calls. Recharge the battery fully.

## How do I suspend the screen display or wake up the phone?

Press the power button to turn off the phone. If the screen display is off, press the power button to wake up your phone.

## My phone displays 'Insert SIM', what does this mean?

You must insert the SIM card before you can use the phone. If it is already installed, remove and clean the blank area with a dry cloth, then insert again.

#### My phone displays 'INVALID or missing SIM card', what does this mean?

The phone is SIM-locked and will not accept the inserted SIM card. Insert the correct SIM card or contact your network operator.

#### My phone displays 'EMERGENCY ONLY', what does this mean?

Your SIM card is not properly installed or configured, or you are out of network range.

## My phone displays 'NO NETWORK', what does this mean?

You're outside network range or there is no clear path to the transmitter. If you're inside a building, try moving towards a window.

## Some calls are not processed. What is wrong?

A call bar has been set to restrict phone usage. Check the call barring status and cancel as necessary.

## Someone else is receiving my calls. What is wrong?

The phone has been set to forward your calls to another number. Cancel call forwarding as necessary.

## Can I send and receive emails and surf the Mobile Internet on my phone?

Yes. Your phone has WEB capability, which means that you can access the Internet from your phone. For sending and receiving emails, please refer to the user manual or contact O<sub>2</sub> Customer Service.

## Where can I check why my phone has gone wrong?

Tap Start > Programs > Self Diagnostics to run diagnostic tests on your system. Otherwise, have your warranty card and phone ready and contact your local dealer.